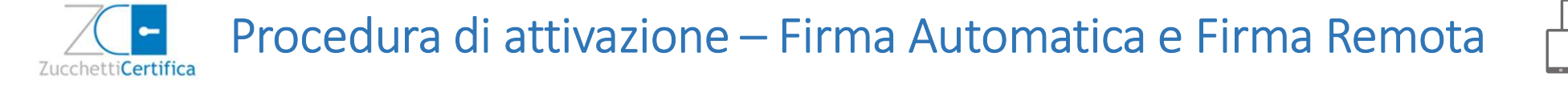

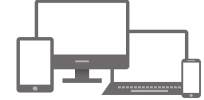

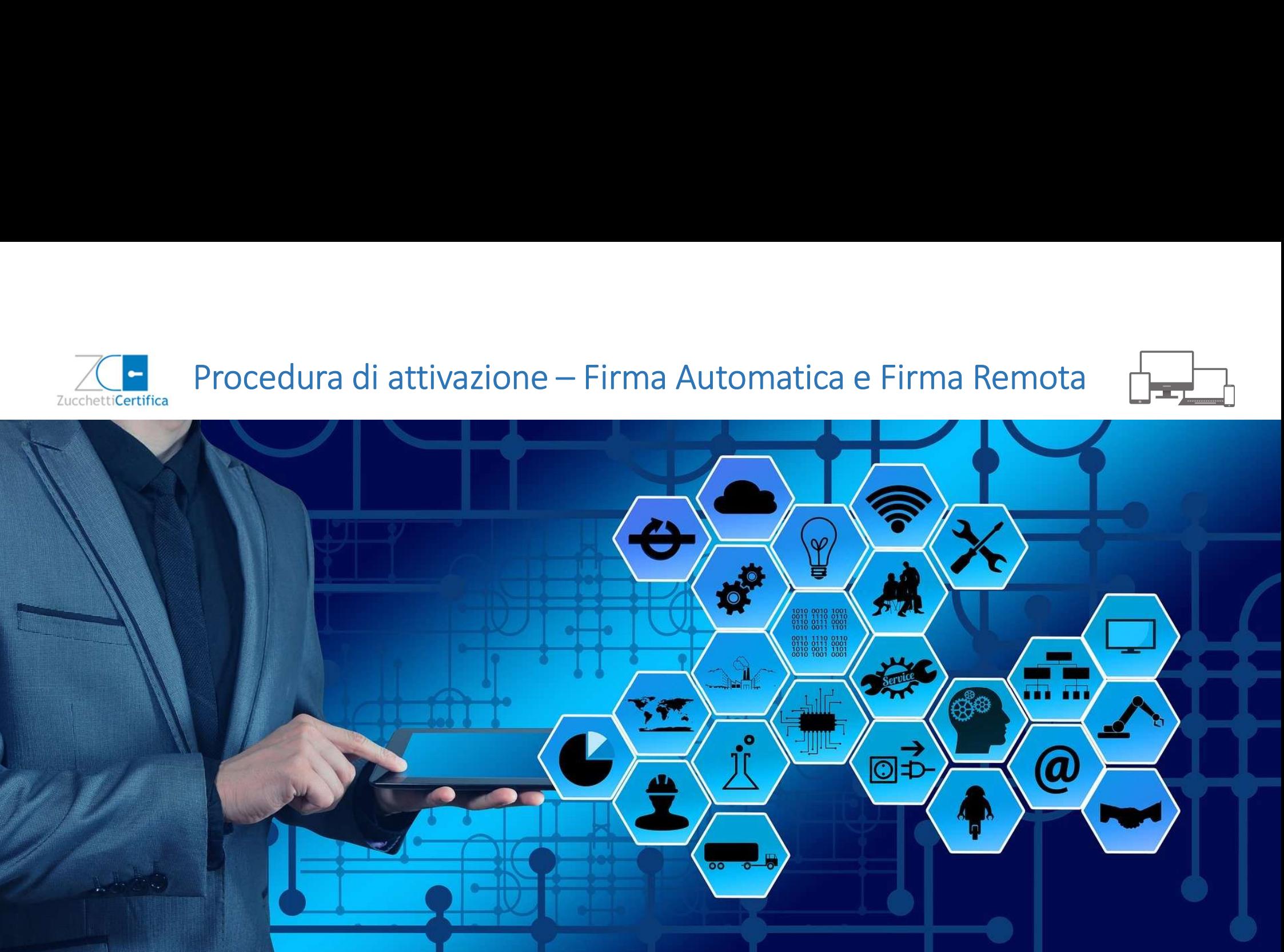

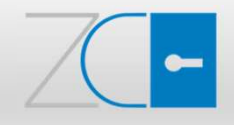

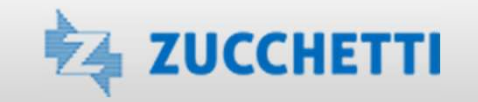

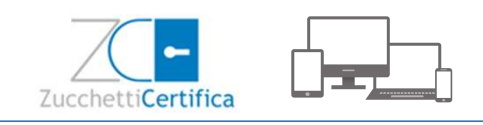

# Indice

La Firma Automatica e la Firma Remota, rilasciate da Zucchetti, prevedono una procedura di attivazione, necessaria per poterle utilizzare.

Nel presente documento vengono elencati i dettagli di tale procedura:

- Busta Cifrata contenente il PIN di Firma
- Credenziali di accesso al Portale di Attivazione della Firma
- Portale di Attivazione della Firma
- Prima Login
- Password dimenticata
- Menù Principale
- Richiesta OTP
- Attivazione Certificato
- Visualizzazione Certificato
- Possibili errori durante l'attivazione

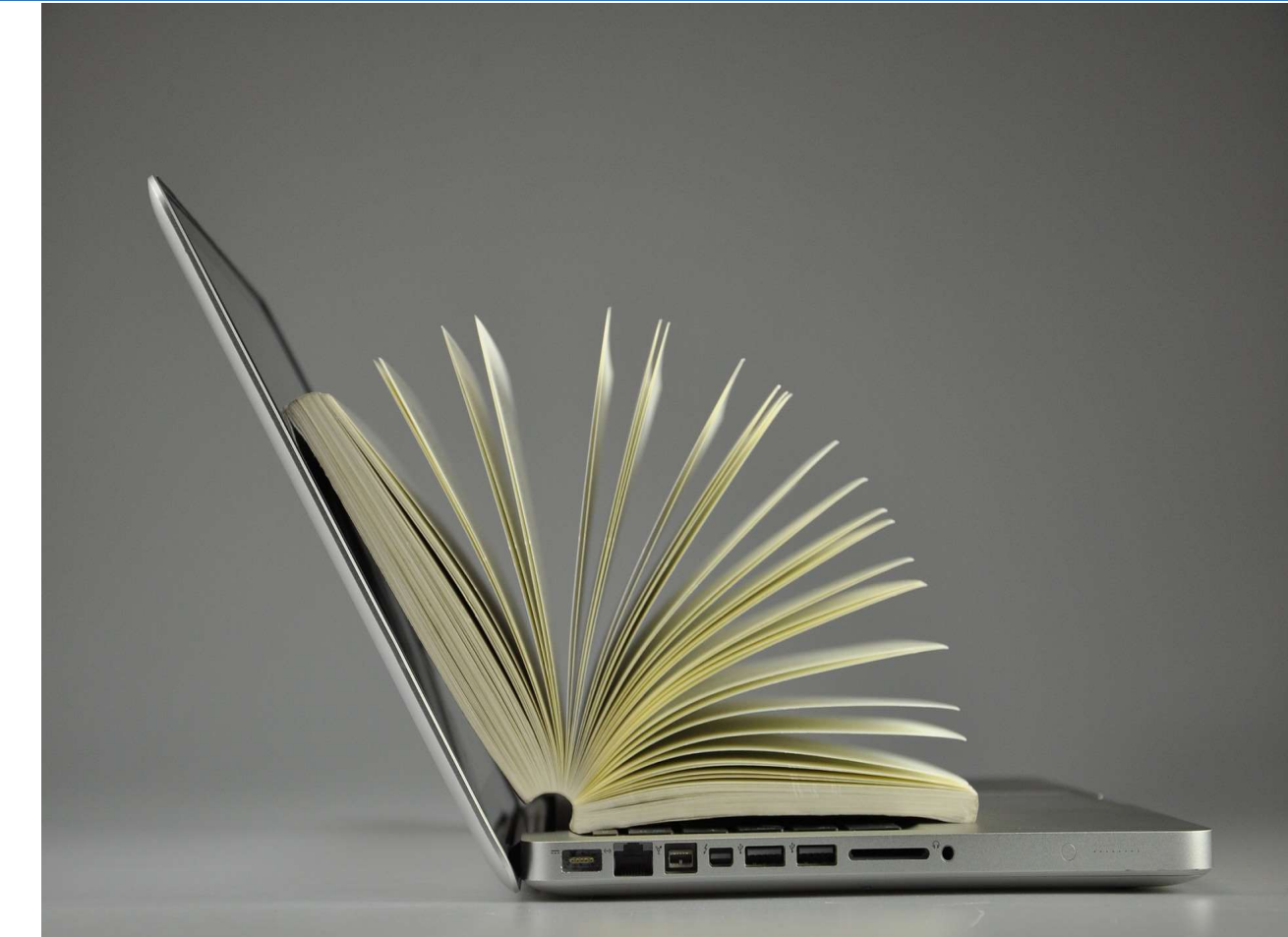

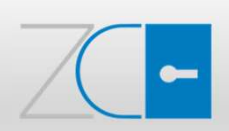

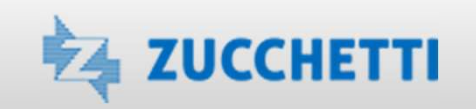

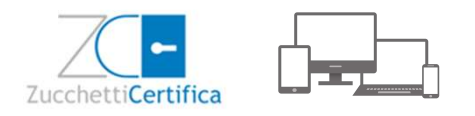

### Busta Cifrata contenente il PIN di Firma

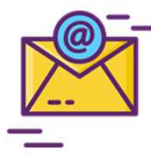

Il Titolare della Firma riceve un'e-mail da firma@zucchetticertifica.it, all'indirizzo che indicato nel modulo di registrazione, nel cui corpo è presente il link che richiama la Busta Cifrata (un pdf protetto da password). Busta Cifrata contenente il PIN di Firma<br>
Il Titolare della Firma rieve un'e-mail da <u>firma@zucchetticertifica.it</u><br>
all'indirizzo che indicato nel modulo di registrazione, nel cui corpo è presente<br>
dentile Cilente,<br>
di se II Titolare della Firma riceve un'e-mail da <u>firma @zucchetticertifica.it</u><br>Il Tindirizzo che indicato nel modulo di registrazione, nel cui corpo è presente<br>Il link che richiama la **Busta Cifrata** (un pdf protetto da passwo

Gentile Cliente,

di seguito riportiamo l'url della "Busta Cifrata" contenente il Codice di Emergenza, il Codice PIN/PUK e il Numero Busta relativi alla Firma Digitale rilasciata da Zucchetti: https://wcar.zucchetti.it/codici/2a151e091f32efeaa01fdb008597aade33027ae4bfd3349b04d7ada7e068c4b5\_1132xx.pdf

il codice fiscale del Titolare (da digitare in MAIUSCOLO).

necessario sospendere il certificato di firma.

Se hai richiesto una firma Automatica o Remota per l'attivazione della firma dovrai seguire le istruzioni riportate qui: http://www.zucchettistore.it/documentazione/istruzioniattivazione.pdf

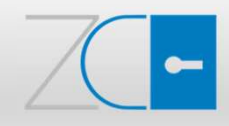

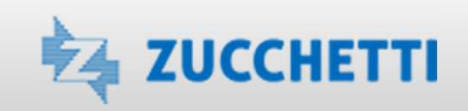

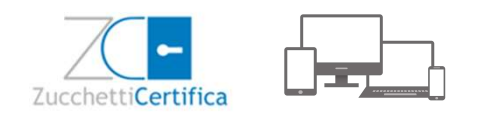

#### Busta Cifrata contenente il PIN di Firma

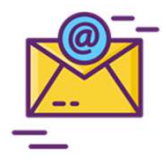

È possibile aprire la Busta Cifrata, contenente il PIN e gli altri codici di gestione del certificato, tramite password. La password coincide con il codice fiscale del Titolare del certificato, che deve irma<br>gli altri codici di gestione del<br>ertificato, tramite password.<br>plare del certificato, che deve<br>essere digitato in maiuscolo.

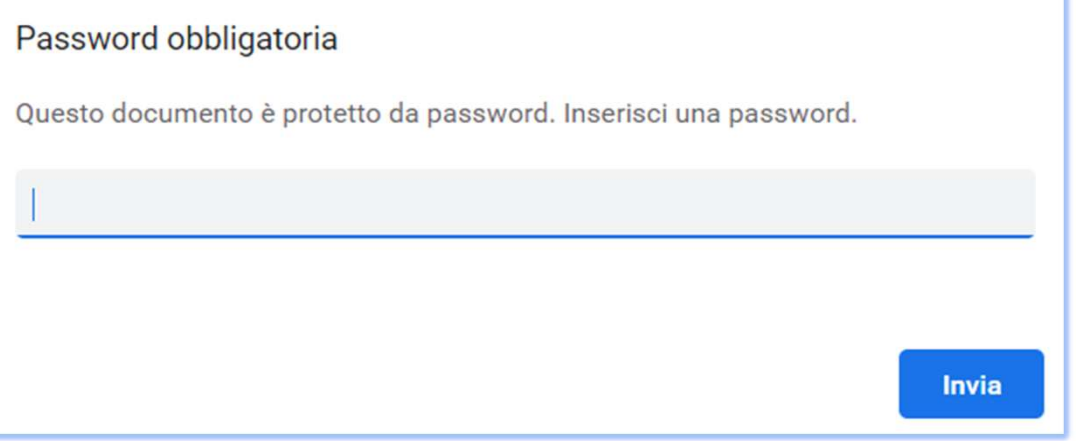

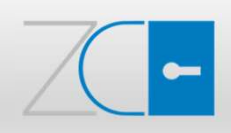

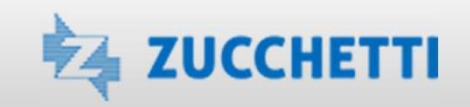

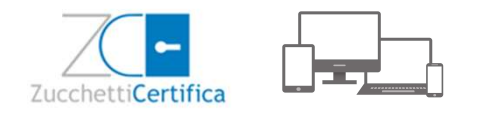

## Busta Cifrata contenente il PIN di Firma

Inserita la password, verrà visualizzato il seguente PDF.**ZUCCHETTI** 

**Gentile Cliente,** 

di seguito riportiamo i Codici PIN/PUK necessari all'attivazione della tua Firma Digitale.

Inoltre ti comunichiamo il CODICE DI EMERGENZA (ERC), che dovrà essere utilizzato per telefono o via internet, nel caso fosse necessario sospendere il Servizio di Certificazione, secondo le modalità contenute nel Manuale Operativo (pubblicato sul sito www.firmadigitale.zucchetti.it).

Ricordando che tale Codice di Emergenza (ERC) è strettamente riservato e personale, ti raccomandiamo di conservarlo con cura

> 00000000 **CODICE di EMERGENZA PIN** 00000000 00000000 **PUK NUMERO BUSTA** 00000000

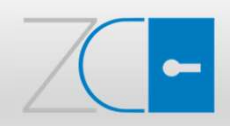

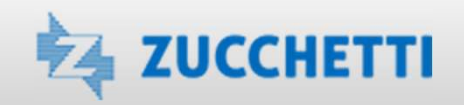

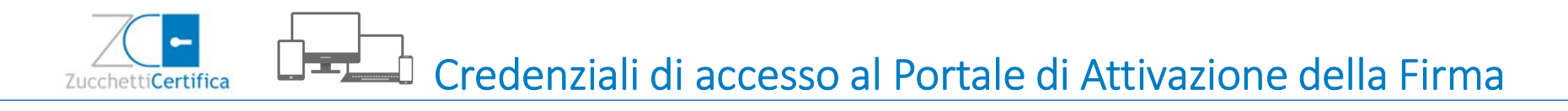

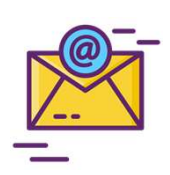

Il Titolare, inoltre, riceve da assistenza.certifica@zucchetti.it una seconda e-mail, nel cui corpo sono presenti il codice IUT e l'Alias del certificato, il

**di accesso al Portale di Attivazione della Firma**<br> **link e i dati di accesso al Portale di Attivazione della Firma**<br> **e-mail, nel cui corpo sono presenti il codice IUT e l'Alias del certificato, il<br>
link e i dati di acc** come da richiesta, ti confermiamo che è stato emesso a tuo nome il certificato di Firma digitale con numero (IUT) NNNNNNNNNNNNN e alias XXXXXXNNXNNXNNNX. Ti ricordiamo che per l'attivazione e la gestione del tuo certificato è necessario collegarsi al portale https://www.zucchetticertifica.it/gestionefirme/portale\_attivazione/ utilizzando le seguenti credenziali :

Login: XXXXXXNNXNNXNNNX Password : XXXXXXXXXXX

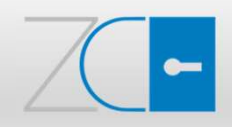

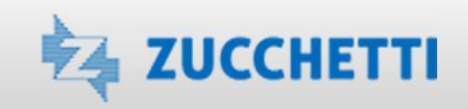

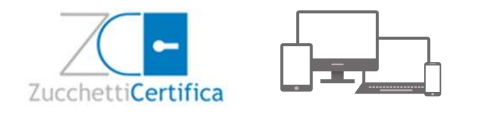

# Portale di Attivazione della Firma

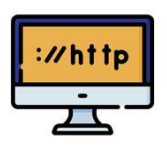

L'accesso al Portale di attivazione https://www.zucchetticertifica.it/gestionefirme/portale\_attivazione/ deve essere effettuato esclusivamente utilizzando la Username/Login e la Password personali indicate nell'e-mail ricevuta da assistenza.certifica@zucchetti.it.

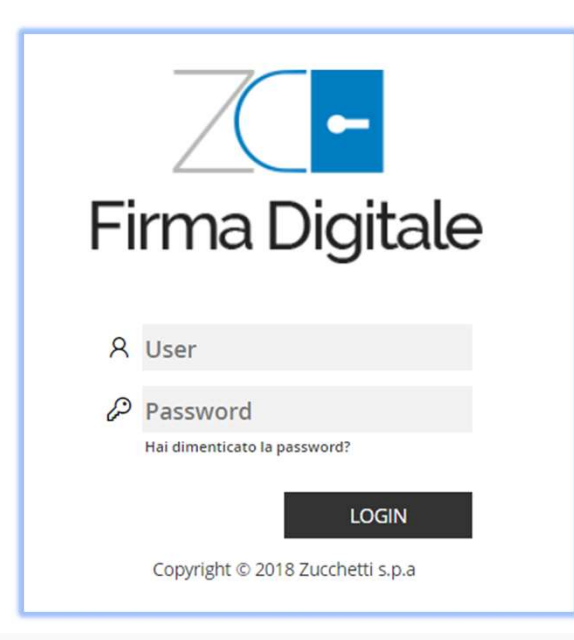

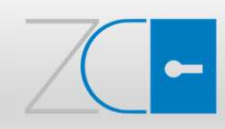

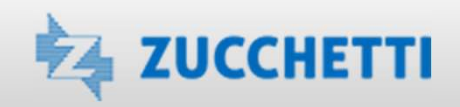

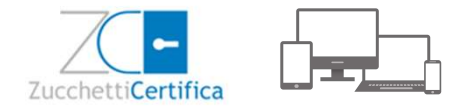

# Prima Login

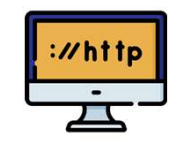

Per motivi di sicurezza, al primo accesso verrà chiesto di effettuare un cambio password obbligatorio: è necessario digitare la password contenuta nella mail inviata da assistenza.certifica@zucchetti.it, nel campo Vecchia password, e inserire la password personale, che dovrà essere lunga almeno 8 caratteri e contenere lettere e cifre, nei campi Nuova password e Conferma password. Per terminare la procedura, è necessario utilizzare il tasto F10.

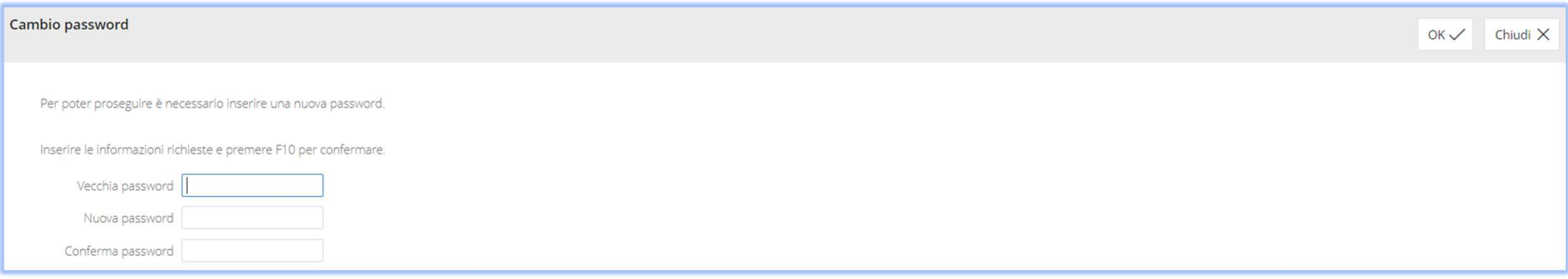

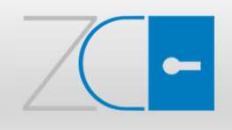

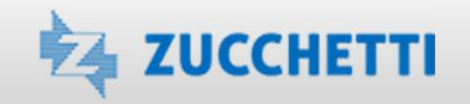

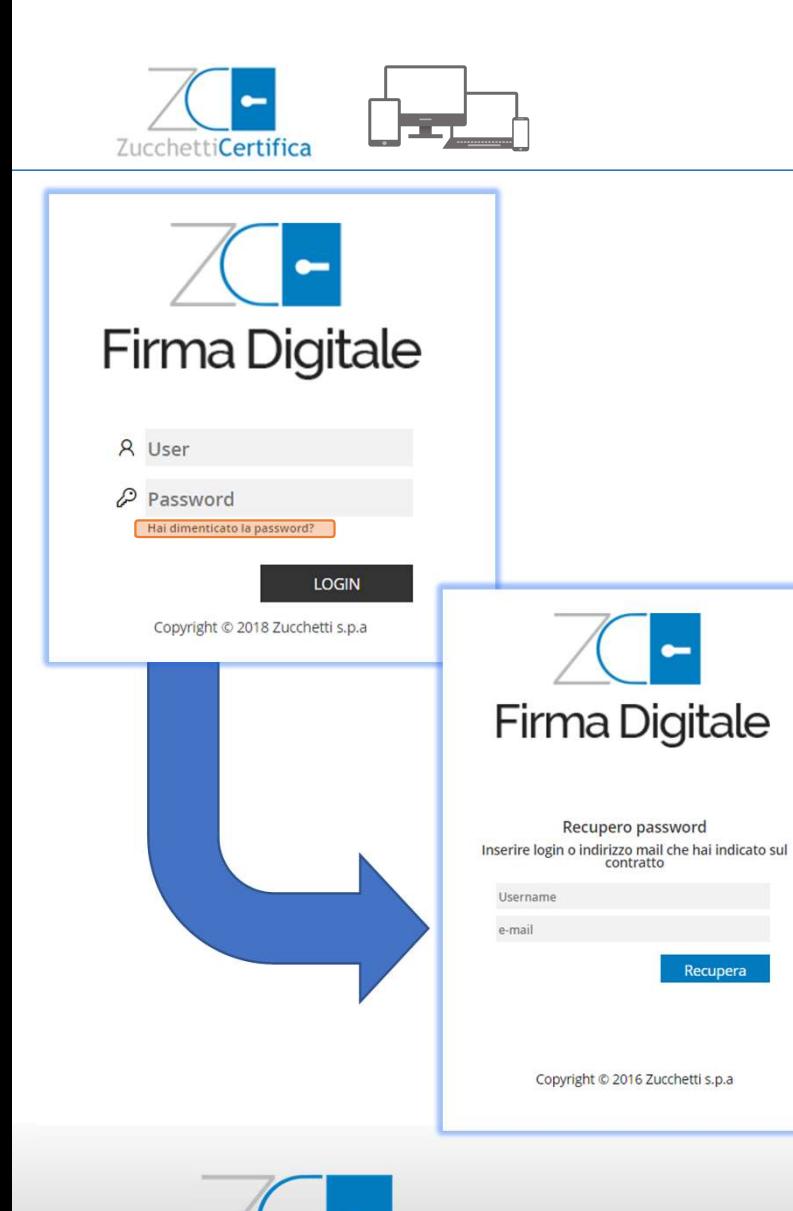

# Password dimenticata

Il Titolare ha sempre la possibilità di accedere al Portale di Attivazione. Nel caso in cui dovesse smarrire la password di accesso, potrà richiamare l'apposita funzione di recupero password: Hai dimenticato la password?.

Attraverso l'inserimento della username di login e/o dell'indirizzo e-mail, indicato nel modulo di registrazione, riceverà un'e-mail da assistenza.certifica@zucchetti.it.

Una volta ricevuta l'e-mail, dovrà seguire le indicazioni proposte a video, per censire una nuova password.

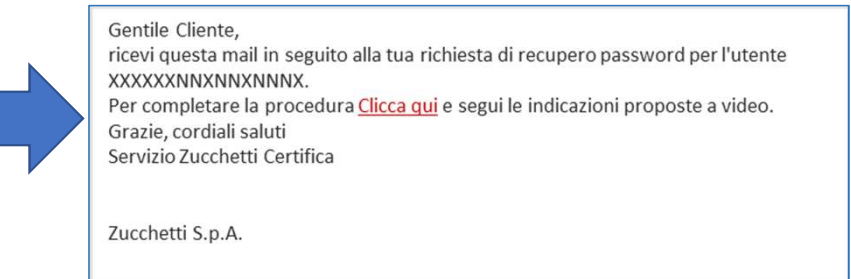

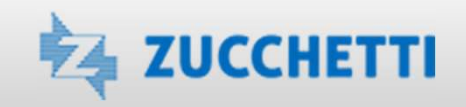

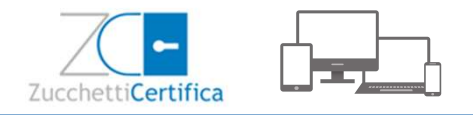

## Menù Principale

A cambio password effettuato, si accederà alla pagina principale del Portale di Attivazione e sarà, dunque, possibile effettuare la Richiesta OTP tramite l'apposita funzionalità.

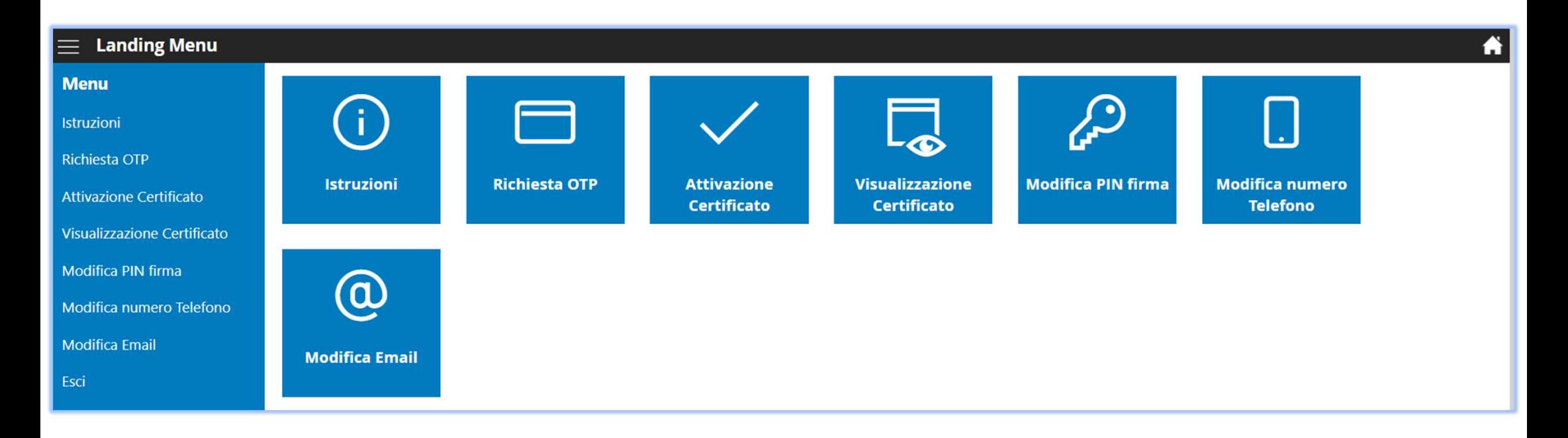

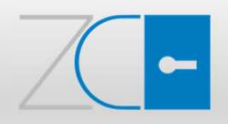

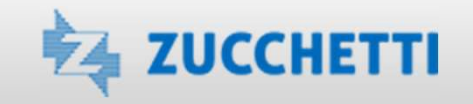

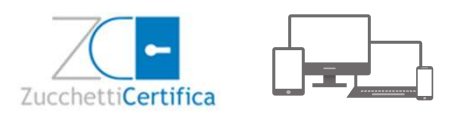

#### Richiesta OTP

Per chiedere l'invio del codice OTP, dalla pagina principale, selezionare il comando Richiesta OTP, inserire l'Alias del certificato e premere Conferma.

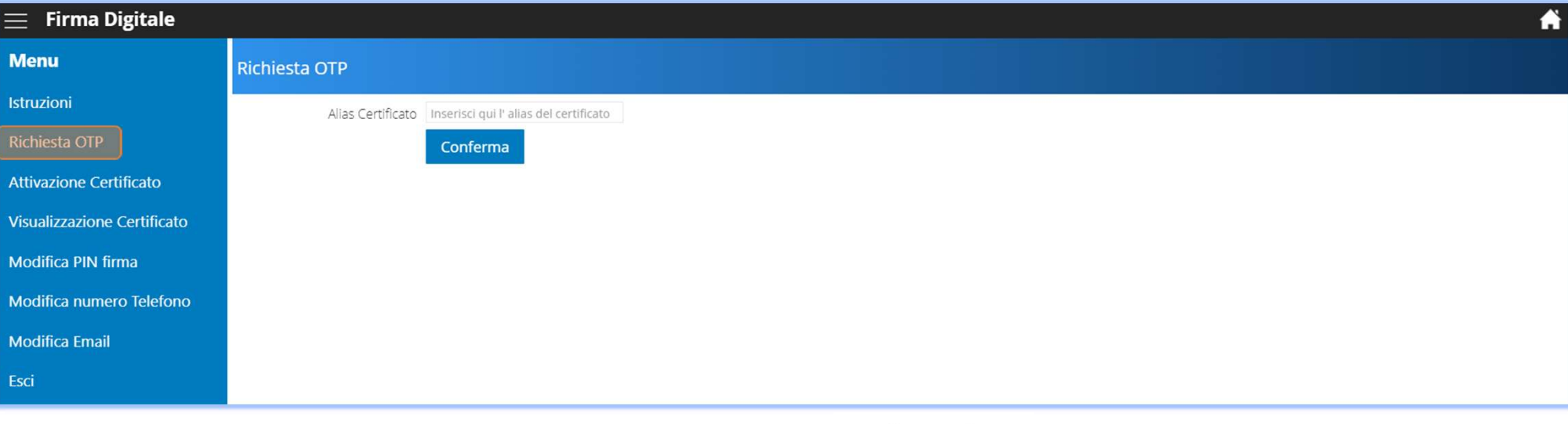

Verrà inviato, al numero di cellulare indicato nel modulo di registrazione, un SMS con il codice OTP di 8 cifre.

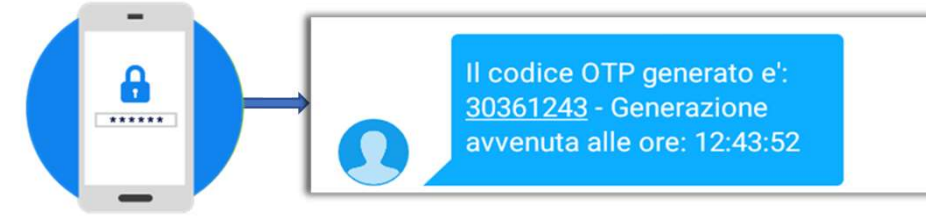

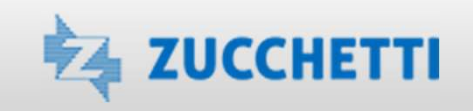

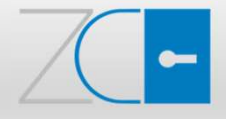

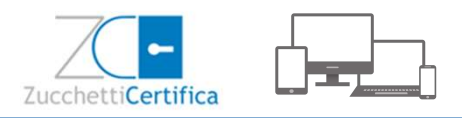

#### Attivazione Certificato

Dal Menu del Portale, scegliere l'opzione ATTIVAZIONE CERTIFICATO e inserire, negli appositi campi:

- l'Alias del certificato
- il PIN indicato nella busta cifrata
- il codice OTP ricevuto via SMS

Successivamente, premere il tasto Conferma.

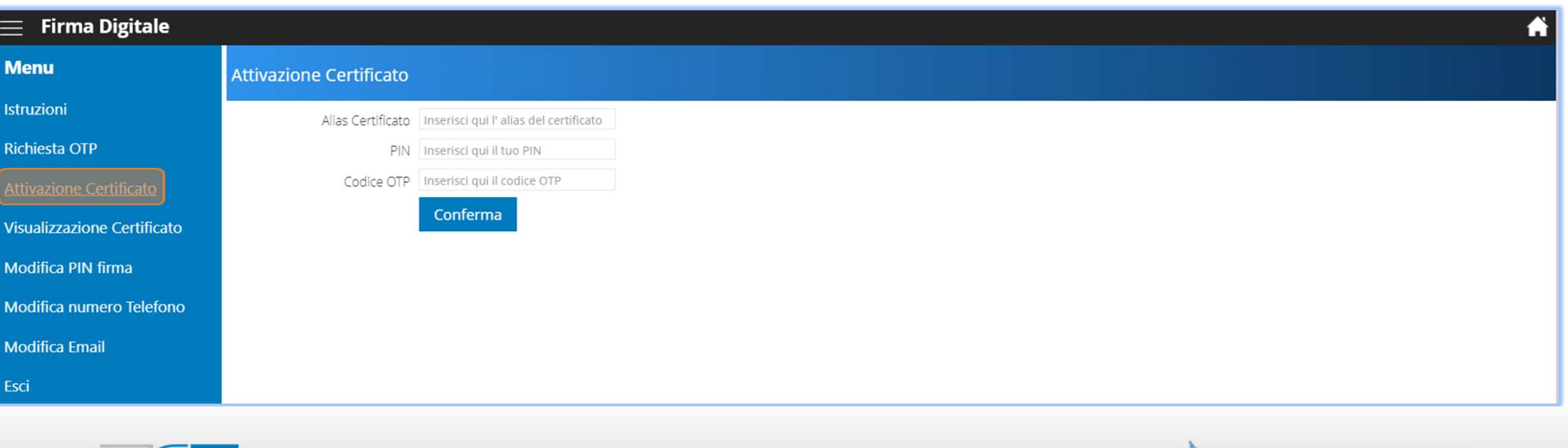

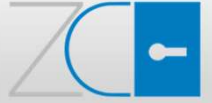

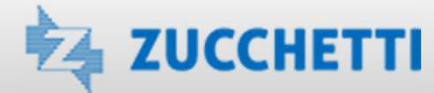

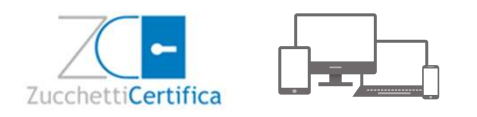

#### Attivazione Certificato

Al termine della procedura di attivazione, se i 3 dati sono stati inseriti correttamente, verrà visualizzato il messaggio Certificato attivato correttamente, che confermerà la correttezza dei passaggi eseguiti e la piena operatività del certificato.

I tre campi, nei quali sono stati inseriti i dati in precedenza, verranno svuotati, pertanto non sarà necessario cliccare nuovamente il pulsante Conferma.

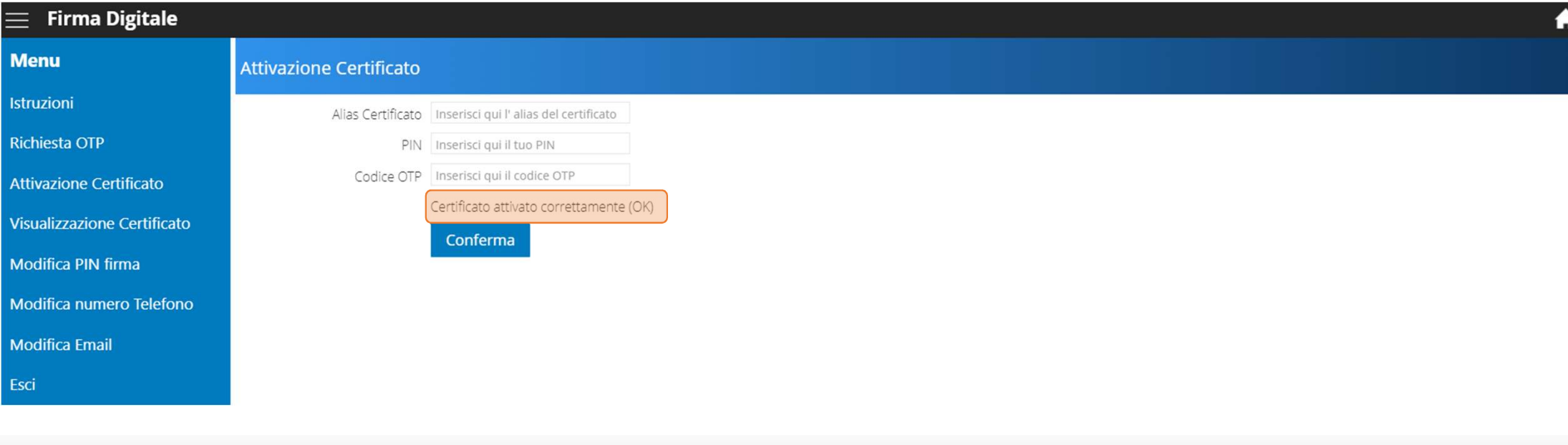

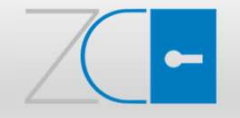

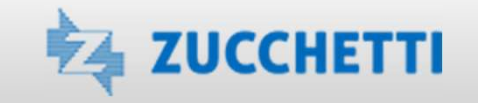

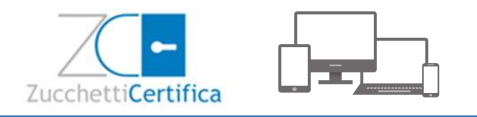

Il Titolare può visualizzare in qualsiasi momento i dati lo stato del proprio certificato. Per la visualizzazione è necessario, dal Menu, selezionare l'opzione VISUALIZZAZIONE CERTIFICATO, indicare l'Alias del certificato e premere Conferma.

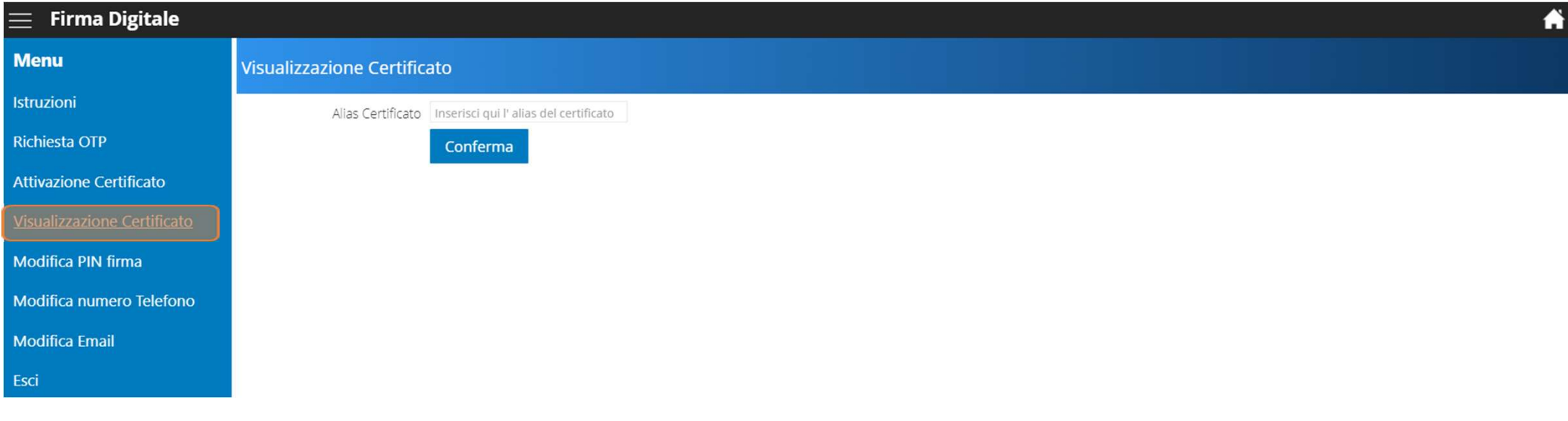

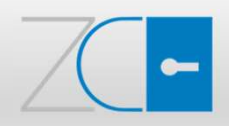

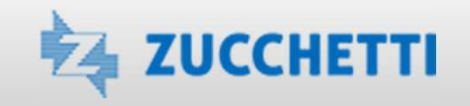

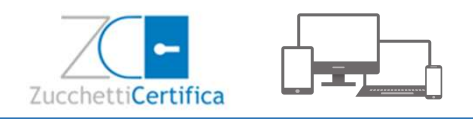

Il titolare può visualizzare quindi lo stato del certificato che potrà essere:

- ATTIVO, con indicato il periodo di validità di 3 anni
- 
- DENTIVO, con indicato il periodo di validità di 3 anni<br>• DISATTIVO, con indicato il periodo di validità di 3 anni<br>• DISATTIVO, se il Titolare non ha ancora provveduto ad attivare il Certificato<br>• INESISTENTE, se il Certi Visualizzazione Certificato<br>
Il titolare può visualizzare quindi lo stato del certificato che potrà essere:<br>
• ATTIVO, con indicato il periodo di validità di 3 anni<br>
• INESISTENTE, se il Critilicato non è stato ancora emes proprio commerciale di riferimento per verificare se la Richiesta di Registrazione firmata in originale sia stata inviata e ricevuta da Zucchetti)

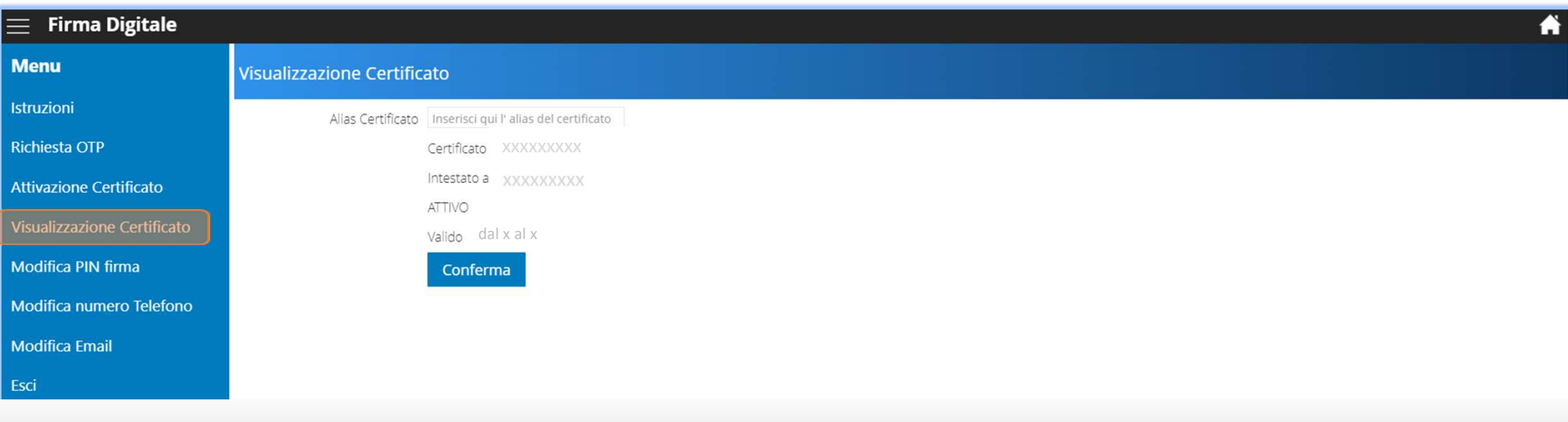

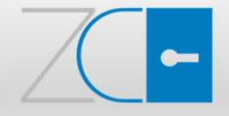

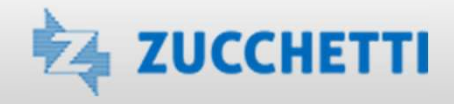

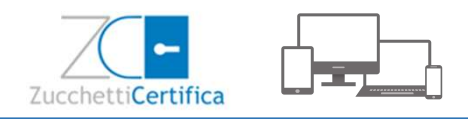

Durante la fase di attivazione è possibile riscontrare questa tipologia di errori:

- 
- Certificato non intestato all'utente loggato: non è stato digitato correttamente l'ALIAS del certificato
- 
- Invalid OTP: il codice OTP non è stato inserito correttamente l'attivazione<br>• Invalid OTP: il codice OTP non è stato inserito correttamente<br>• Certificato non intestato all'utente loggato: non è stato digitato correttamen • PIN Locked: il PIN è stato sbagliato per 3 volte consecutive e rimarrà bloccato per 10 minuti circa

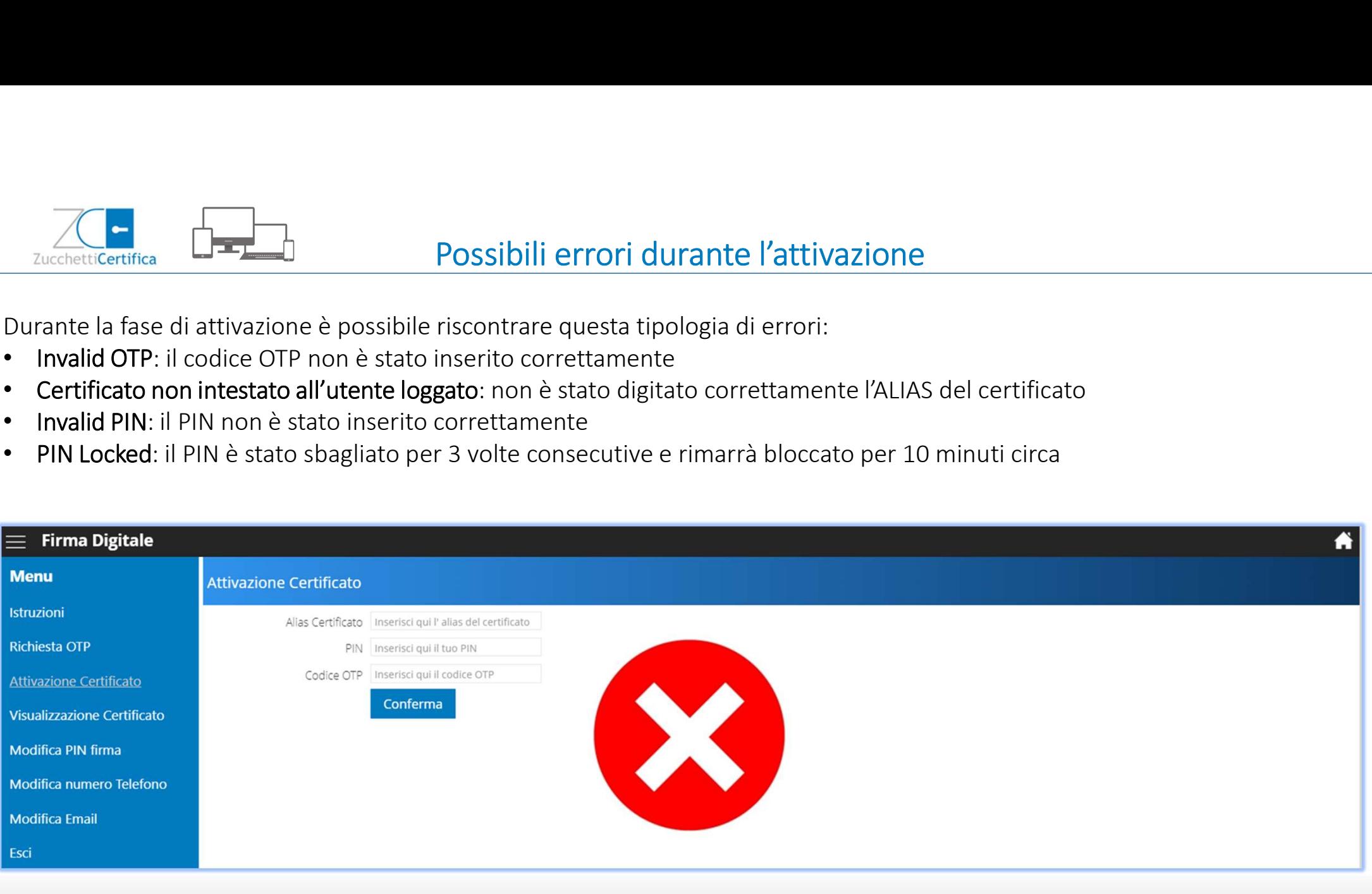

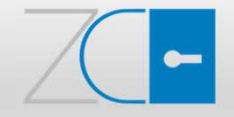

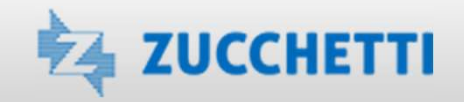

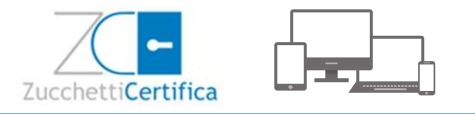

# Utilizzo del Certificato di Firma

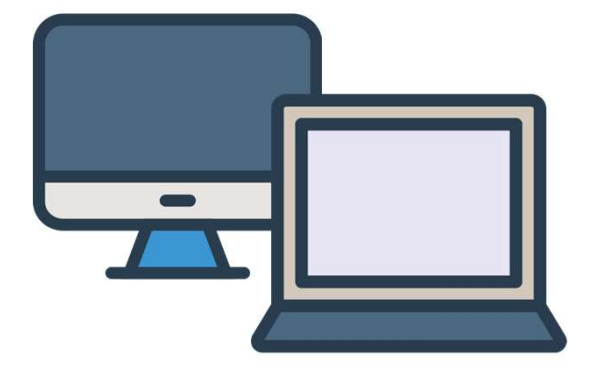

La Firma Automatica è sempre associata all'Organizzazione a cui appartiene il Titolare del certificato e può essere utilizzata solo all'interno degli applicativi Zucchetti

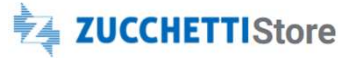

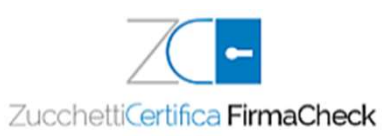

La Firma Remota può essere senza limitazioni o prevedere specifici limiti d'uso e può essere utilizzata tramite il software gratuito FirmaCheck, disponibile su Zucchetti Store https://www.zucchetti.it/store/cms/firmacheck-pro/553-firmacheckpro-descrizione.html

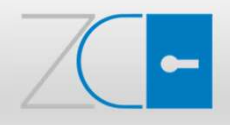

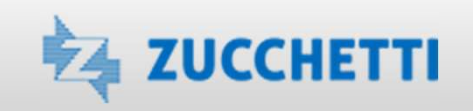

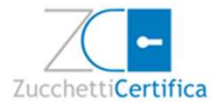

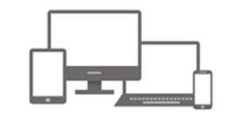

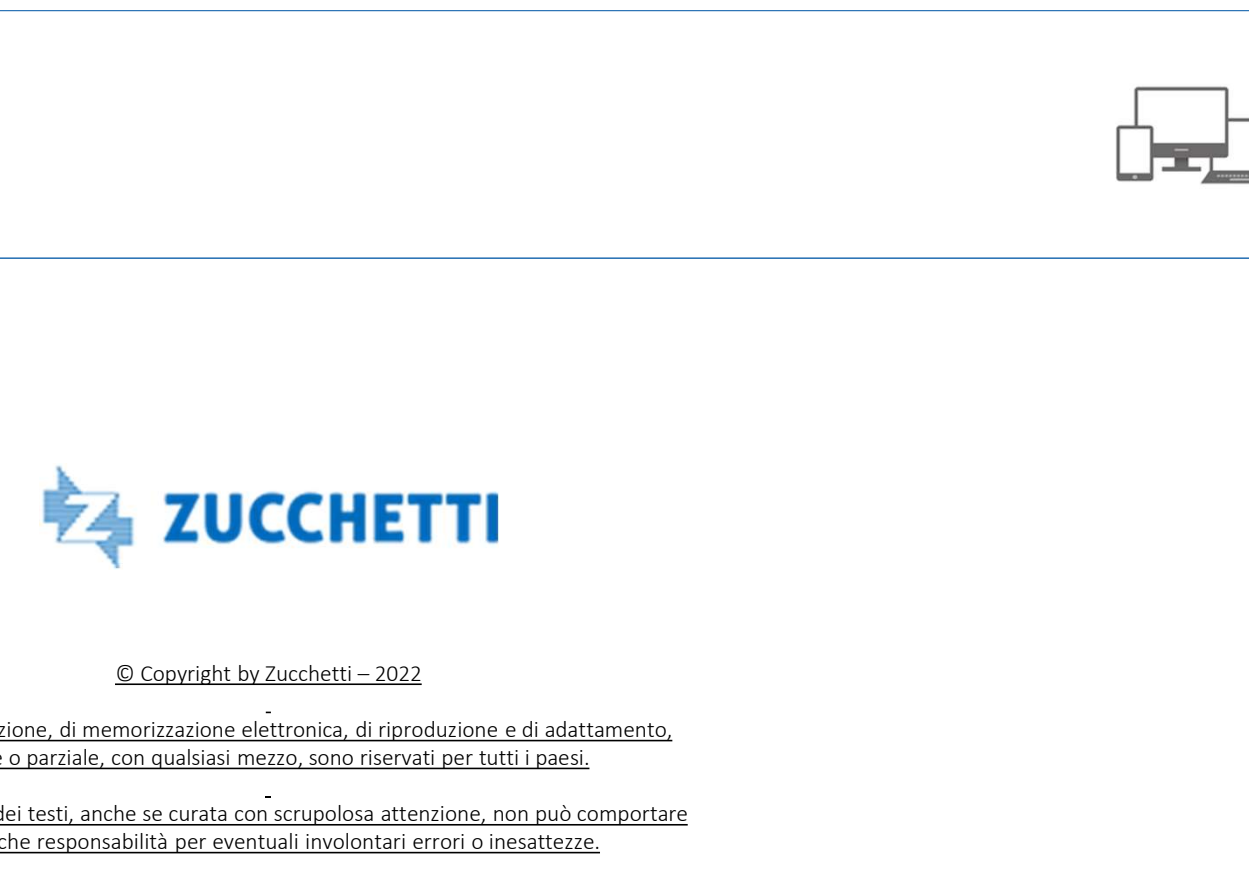

Diritti di traduzione, di memorizzazione elettronica, di riproduzione e di adattamento, totale o parziale, con qualsiasi mezzo, sono riservati per tutti i paesi.

L'elaborazione dei testi, anche se curata con scrupolosa attenzione, non può comportare specifiche responsabilità per eventuali involontari errori o inesattezze.

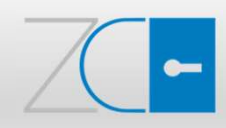

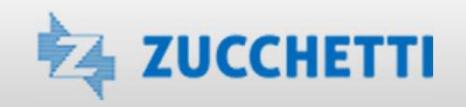